## KAKO KORISTITI ONE DRIVE DISK?

**OneDrive disk za tvrtke ili obrazovne ustanove** dio je paketa Office365 i dostupan je svakom korisniku AAI@edu.hr identiteta. To je spremište na internetu u koje možete pohraniti svoje dokumente i po želji ih podijeliti s drugima. Ovdje je opisano par mogućnosti rada s OneDrive aplikacijom.

Kako prikazati sadržaj OneDrive-a?

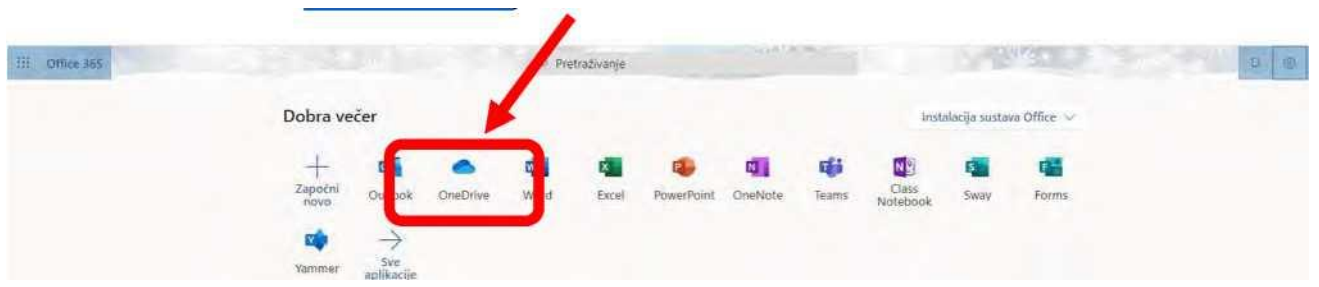

Klikom na ikonu OneDrive prikazat će se njegov sadržaj. Ako prvi puta pristupate stranici OneDrive, dobivate prikazano

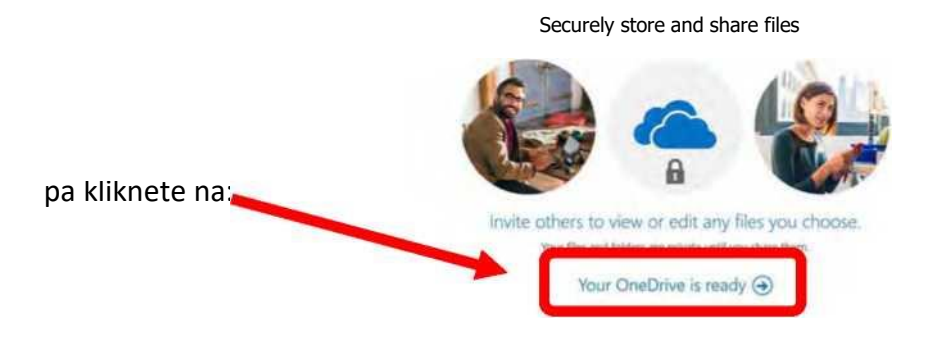

Na OneDrive-u možete kreirati svoje mape (Novo-Mapa) i tako urediti svoj prostor za pohranu.

## Kako podijeliti datoteke/mape s drugim korisnicima?

Kad se u OneDrive popisu strelicom miša zaustavite iznad datoteke koju želite podijeliti (ili je označite kvačicom prije imena), tada se u istom retku pokaže strelica za dijeljenje (zajedničko korištenje korištenje):

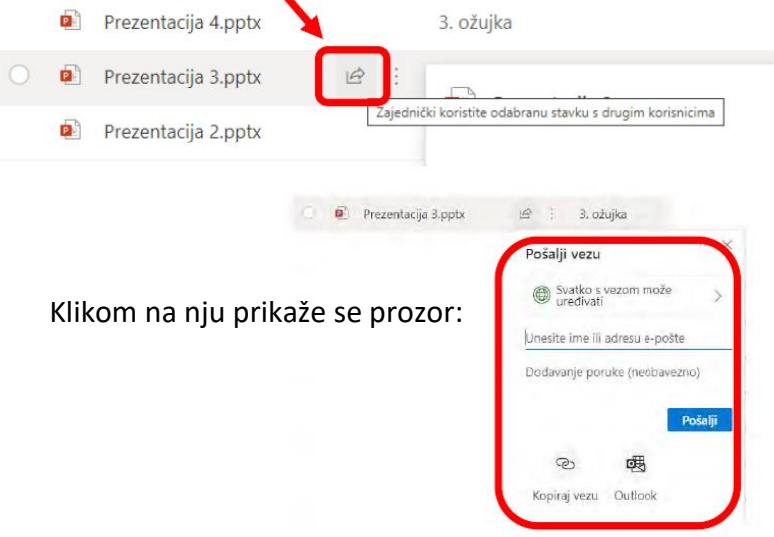

**Dodatne opcije** (zabrana uređivanja, ograničavanje korisnika, postavljanje lozinke itd.) možete namjestiti klikom na "Svatko s vezom može uređivati".

Ako želite dokument podijeliti s **određenom osobom,** tada napišite njenu adresu e-pošte ili ime (ako je Carnetov korisnik) i kliknete na Pošalji.

Ako želite imati **poveznicu na taj dokument** (da je možete negdje koristiti ili zalijepiti), tada kliknete na Kopiraj vezu:

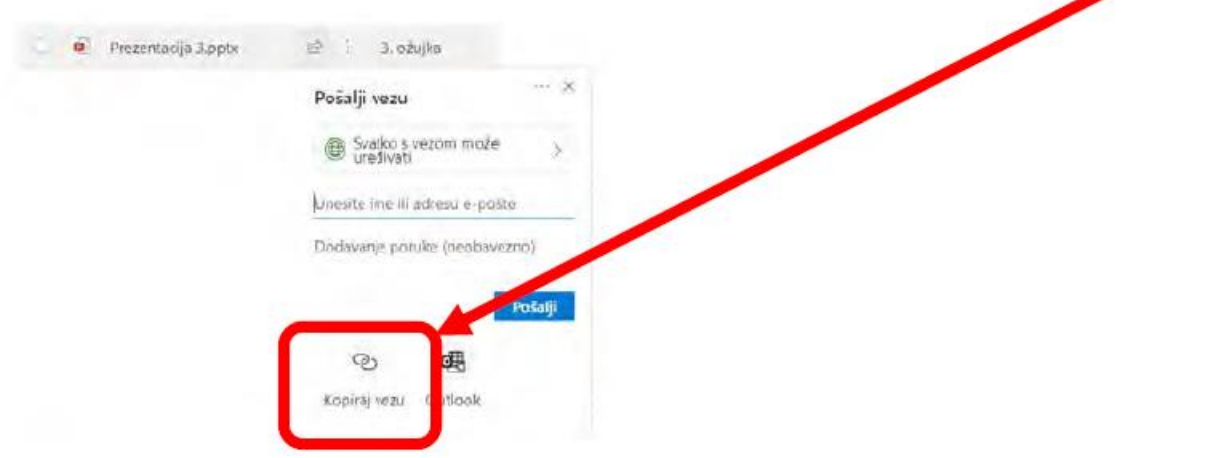

Tom radnjom kopirali ste poveznicu u međuspremnik iz kojeg naredbom Zalijepi (Paste) tu poveznicu možete negdje zalijepiti.

Time omogućite zajedničko korištenje dokumenta spremljenog na vaš OneDrive disk s drugom osobom kojoj ste poslali poveznicu.

## Prenošenje datoteke/mape s lokalnog računala na OneDrive

Ako imate neku datoteku koju želite pohraniti na OneDrive, tada kliknite Prenesi (na gornjoj traci u OneDrive):

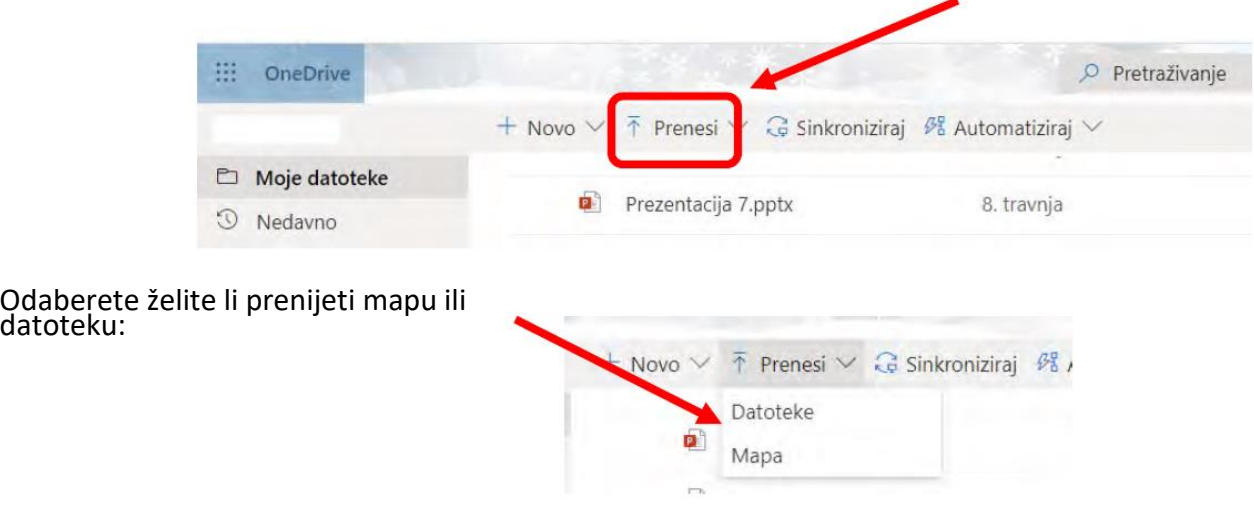

Klikom na željeno, otvara se popis sadržaja vašeg diska na računalu i odaberete datoteku ili mapu za prijenos.

## Preuzimanje datoteke/mape s OneDrive-a na lokalno računalo

Želite li neku mapu ili datoteku s OneDrive-a prenijeti na svoje računalo, označite je "kvačicom" ili se zaustavite strelicom miša iznad nje te desno od naziva odaberite tri točkice:

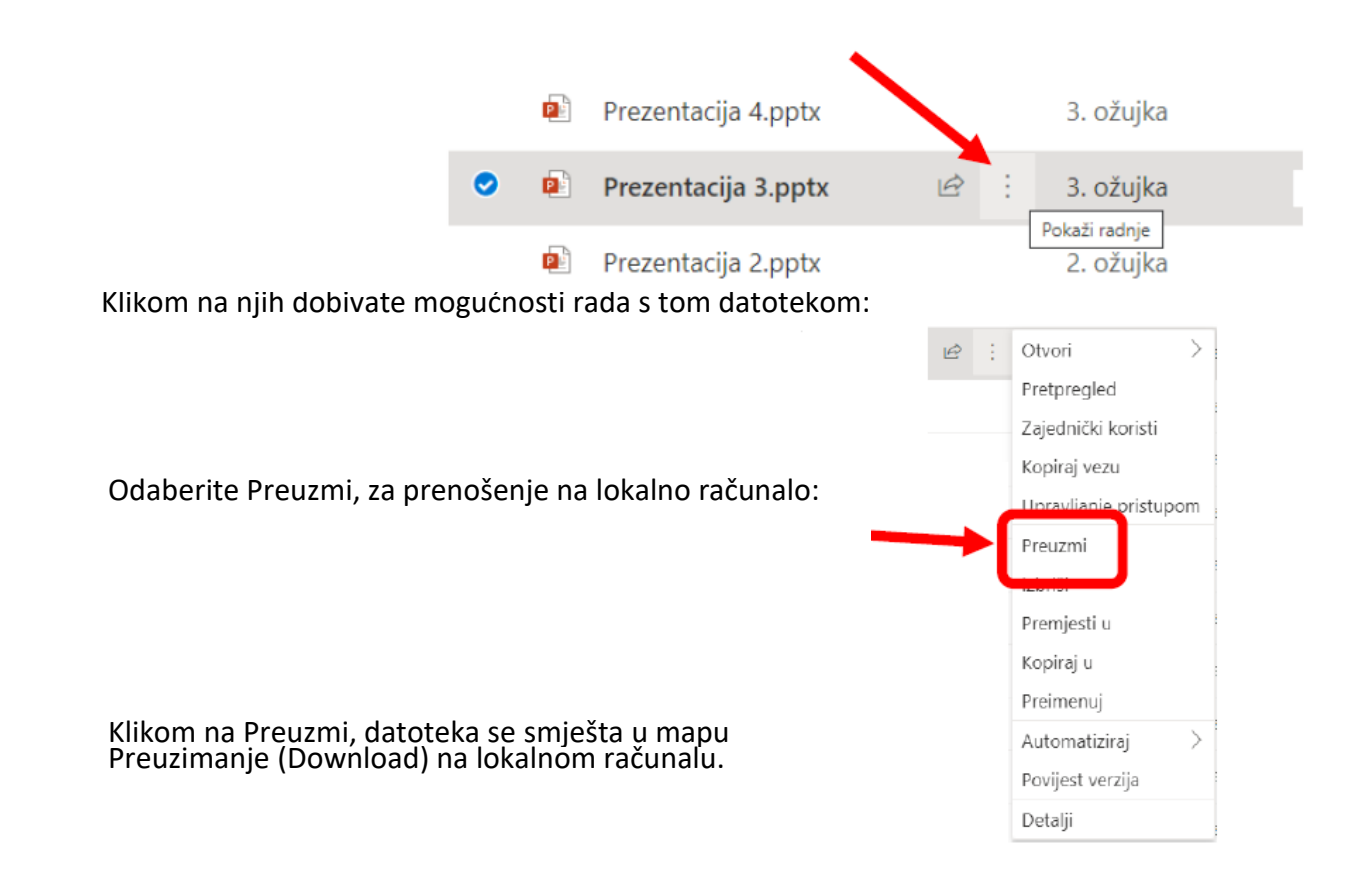

Radom u Office365 online alatima (npr. Word, PowerPoint i ostalima) dokumenti se AUTOMATSKI spremaju na vaš OneDrive.

Prednost OneDrive spremišta je da mu se može pristupiti s bilo kojeg računala/mobitela/tableta povezanog na internet. Dovoljno je posjetiti Office356 stranicu i prijaviti se svojim korisničkim podacima.